# **WEGSPERRUNGEN UND UMLEITUNGEN** MANUAL

Durch die Zusammenarbeit der Schweizer Wanderwege mit SchweizMobil, swisstopo und dem Bundesamt für Strassen ASTRA werden seit 2020 die Wegsperrungen und Umleitungen aller Mobilitätsformen des Langsamverkehrs (Wandern, Velo, Mountainbike und Skating) koordiniert und auf dem Geoportal des Bundes [map.geo.admin.ch](https://map.geo.admin.ch/?lang=de&topic=astra&bgLayer=ch.swisstopo.pixelkarte-grau&E=2590208.75&N=1177331.38&zoom=1&layers_opacity=0.5,0.6,0.6,0.8,0.8,0.8,0.8,0.8&layers=ch.bafu.alpweiden-herdenschutzhunde,ch.vbs.schiessanzeigen,ch.astra.wanderland,ch.astra.wanderland-sperrungen_umleitungen,ch.astra.veloland-sperrungen_umleitungen,ch.astra.mountainbikeland-sperrungen_umleitungen,ch.astra.skatingland-sperrungen_umleitungen,ch.swisstopo.swisstlm3d-wanderwege&layers_visibility=true,true,true,true,false,false,false,true&catalogNodes=3019) als offizielle Kartenlayer veröffentlicht.

## **ÜBERSICHT DER EINTRÄGE UND FILTEROPTIONEN**

**Reminder**

Datum, an welchem der Reminder per E-Mail versendet wurde.

#### **Publikationsstatus**

- Publiziert: Der Eintrag wird publiziert.
- Nicht publiziert: Der Eintrag wird nicht publiziert.
- Archiviert: Der Eintrag ist archiviert und wird nicht publiziert.

#### **Validierungsstatus**

- Validiert: Der Eintrag wurde von den Schweizer Wanderwegen validiert und übersetzt.
- Provisorisch: Die Übersetzung und Validierung durch die Schweizer Wanderwege ist ausstehend.

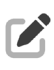

#### **Aktion: Bearbeiten**

Der Eintrag kann nur bearbeitet werden, wenn explizit auf das Stift-Icon geklickt wird.

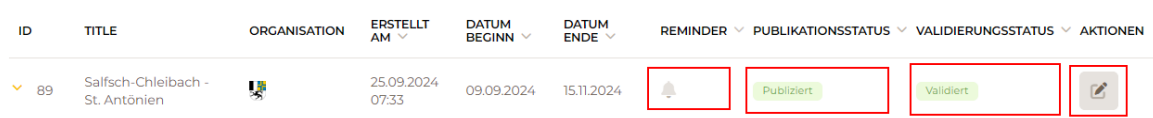

Jede Änderung an einem Eintrag wird durch die Schweizer Wanderwege validiert und übersetzt. Wenn Nachbearbeitungen vorgenommen werden, die publiziert werden sollen, bitte mit «Speichern» abschliessen.

# **NEUE WEGSPERRUNG/UMLEITUNG ERFASSEN**

#### TYP

Auswählen, ob der Datensatz eine Sperrung mit Umleitung, eine Sperrung oder nur eine Umleitung beinhaltet.

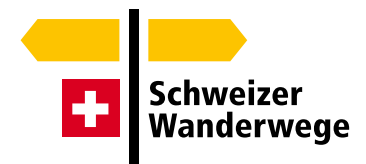

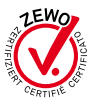

 $+$  Erstellen

#### TITEL

Max. 50 Zeichen, bitte im Format «Wegabschnitt (Start – Ende) oder Name der Talschaft oder Region» angeben, Zusatzbeschriebe wie «Wegsperrung» oder «Umleitung» sind nicht notwendig. *Beispiel: Untervaz – Mastrils Beispiel: Hardwald und Rheinpfad*

#### GEOMETRIE ZEICHNEN

Durch das Setzen von Punkten im Routeneditor kann die Sperrungs- und/ oder Umleitungsgeometrie gezeichnet werden. Zwischen den **Stützpunkten** wird der Verlauf automatisch auf das Wanderwegnetz gelegt (Snapping). Ist kein Wanderweg in der Nähe, wählt das System den direktesten Weg. Davon ausgenommen sind Autobahnen und Hauptstrassen.

Wenn Routen abseits des offiziellen Wegnetzes gezeichnet werden sollen, muss der **Snapping-Modus** nicht deaktiviert werden, sondern kann direkt ausserhalb gezeichnet werden. Die Route verläuft dann als gerade Linie von Stützpunkt zu Stützpunkt.

Stützpunkte werden als weisse Punkte dargestellt. Sie können durch Ziehen verschoben und durch Doppelklick auf den Punkt gelöscht werden. Neue Stützpunkte lassen sich auch durch Ziehen der Linie erstellen.

Um eine **Wegsperrung mit demselben Start- und Endpunkt (z.B. Rundroute)** zu erfassen, wird der letzte Punkt in die Nähe des Startpunkts gesetzt und dann an den gewünschten Ort gezogen.

Nachdem die Linie der Sperrung fertiggestellt wurde, kann oben auf «Linie Umleitung» (oder umgekehrt) gewechselt werden.

Wenn immer möglich und sinnvoll, soll die Kontinuität des Wanderwegnetzes durch Umleitungen gewährleistet werden. Falls keine sinnvolle Umleitung möglich ist, sollen Wandernde frühzeitig informiert werden. Ein Hinweis zu ÖV-Verbindungen, um z.B. zur nächsten Etappe zu gelangen, kann ergänzend in der CMS-Erfassungsmaske («weitere Angaben und Bemerkungen») vermerkt werden.

#### **Tooltips**

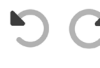

Benutzen Sie «**Rückgängig machen**» und «**Wiederherstellen**», um alle zuletzt gemachten Änderungen zu bearbeiten.

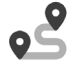

Die **Snapping-Funktion** können Sie auch manuell deaktivieren. Dies ist insbesondere hilfreich, wenn Sie in einer hohen Zoomstufe detailliert zeichnen.

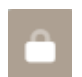

Den Editiermodus deaktivieren Sie durch «**Editor sperren**». Dies ist vor allem dann praktisch, wenn Sie andere Elemente auf der Karte anklicken möchten.

#### DATUM BEGINN

Das Beginndatum der Wegsperrung und/oder Umleitung angeben. Frühstens sieben Tage vor Beginn wird der Eintrag auf dem Kartenlayer dargestellt.

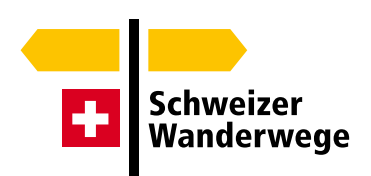

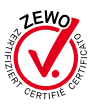

#### DATUM ENDE

Geplantes Ende der Wegsperrung und/oder Umleitung angeben. Es sind grundsätzlich nur Wegsperrungen und Umleitungen zu erfassen, die mindestens eine Woche dauern. Begründete Ausnahmen sind möglich. Um eine regelmässige Datenaktualisierung zu gewährleisten, wird ein Eintrag intern auf eine **maximale Dauer von einem Jahr** beschränkt. Eine Woche vor dem Ablauf der eingegebenen Frist, wird ein Erinnerungs-E-Mail (Reminder) versendet, um die Daten zu prüfen und ggf. zu verlängern. Wird keine Verlängerung vorgenommen, wird der Eintrag automatisch archiviert.

#### DAUER

Falls das Enddatum «Datum Ende» einer Wegsperrung/Umleitung nicht genau bekannt ist, kann hier für den Nutzer z.B. die Information «bis auf Weiteres» eingeblendet werden. Wird keine Eingabe getätigt erscheint auf der Kartenanzeige automatisch Datum Beginn - Datum Ende.

#### GRUND

Grund der Wegsperrung/Umleitung in Dropdown wählen.

#### WEITERE ANGABEN ODER BEMERKUNGEN

Falls nötig, können hier weitere Informationen zur Wegsperrung/Umleitung angegeben werden. Ist die Sperrung/Umleitung im Feld nicht markiert, muss in diesem Textfeld darauf hingewiesen werden.

#### **WEBSEITE**

Hier kann ein Link z.B. zu einer offiziellen Website einer Grossbaustelle eingefügt werden.

#### PDF-UPLOAD

Möglichkeit für einen PDF-Upload mit zusätzlichen Informationen.

#### INFORMATIONSHERKUNFT: KONTAKTPERSON UND -ADRESSE FÜR WEITERE AUSKÜNFTE

Die Informationsherkunft (z.B. Gemeinde, Forstamt, etc.) wird erfasst, um die Datenquelle zu hinterlegen und interne Rückfragen zum Inhalt oder der Aktualität der Angaben zu ermöglichen. Diese Angaben werden nur für administrative Zwecke verwendet und werden nicht veröffentlicht.

#### E-MAIL-ADRESSEN DER ZUSTÄNDIGEN KANTONALEN WANDERWEG-FACHORGANISATION

Es können mehrere E-Mail-Adressen angegeben werden, diese müssen mit einem Leerschlag getrennt werden. Alle Benachrichtigungen zur Datenverwaltung, u.a.

Erinnerungsbenachrichtigungen (1 Woche vor Ablauf der Wegsperrung/Umleitung) werden an diese E-Mail-Adressen versendet, inkl. Angaben zur Informationsherkunft, damit die Aktualität der Wegsperrung/Umleitung schnell und unkompliziert nachgeprüft werden kann. Da die Datenlieferanten in den meisten Fällen nicht über ein CMS-Login verfügen und keine Änderungen vornehmen können, soll hier nur die E-Mail-Adresse des Erfassers/Administrators angegeben werden.

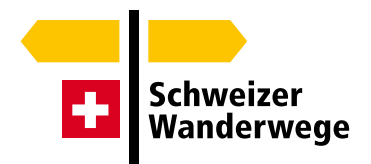

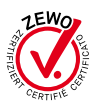

#### PUBLIKATIONSSTATUS

Wenn die Erfassung noch nicht zur Validierung an die Schweizer Wanderwege versendet werden soll, kann diese mit dem Status «nicht publiziert» gespeichert werden. Wenn die Erfassung zur Validierung freigegeben werden kann, den Status «publiziert» wählen.

Die erfassten Wegsperrungen/Umleitungen können mit Tagesaktualität direkt publiziert werden, werden jedoch im Pop-up-Feld auf dem Geoportal des Bundes mit dem Vermerk «provisorisch» versehen. Um einen einheitlichen und vollständigen Datensatz zu sichern und die Koordination von Wegsperrungen/Umleitungen des gesamten Langsamverkehrs für die Veröffentlichung auf dem Geodatenportal des Bundes gewährleisten zu können, wird innerhalb von 1-3 Arbeitstagen die Validierung auf Plausibilität, Vollständigkeit und Einheitlichkeit inkl. Übersetzung in vier Sprachen (Deutsch, Französisch, Italienisch, Englisch) durch die Schweizer Wanderwege vorgenommen und anschliessend der Status dementsprechend auf «validiert» angepasst.

## **ÄNDERUNGSPROTOKOLL**

Zuunterst in der Erfassungsmaske werden die vorgenommenen Änderungen in einem Protokoll aufgelistet und mit folgenden Symbolen versehen:

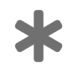

Ein neuer Wert wurde hinzugefügt.

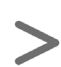

Ein Wert wurde geändert.

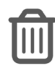

Ein Wert wurde gelöscht.

# **EINBETTUNG AUF DER WEBSEITE**

Im CMS 2.0 sind die Wegsperrungen in der Übersichtskarte bereits integriert.

Für eine zusätzliche Integration oder für WW-FO, welche das CMS 2.0 der Schweizer Wanderwege nicht nutzen, empfehlen wir die iFrame Nutzung. Um die erfassten Wegsperrungen und Umleitungen auf einer Webseite anzeigen zu können, muss ein iFrame von map.geo.admin.ch mit dem Kartenlayer eingebettet werden. Dieser enthält wie bisher auch den zusätzlichen Kartenlayer «Alpweiden und Herdenschutzhunde» sowie den neuen Kartenlayer des VBS «Publizierte Schiessanzeigen und Gefahrenzonen». So müssen die oft relativ kurzfristig angezeigten Schiessübungen nicht aufwändig erfasst werden. Dazu kann folgender Link aufgerufen werden: [map.geo.admin.ch.](https://map.geo.admin.ch/?lang=de&topic=ech&bgLayer=ch.swisstopo.pixelkarte-farbe&layers=ch.bav.haltestellen-oev,ch.vbs.schiessanzeigen,ch.bafu.alpweiden-herdenschutzhunde,ch.astra.wanderland,ch.astra.wanderland-sperrungen_umleitungen,ch.swisstopo.swisstlm3d-wanderwege&layers_opacity=1,0.6,0.5,0.6,0.8,0.8&E=2633162.50&N=1204522.63&zoom=1&layers_visibility=false,true,true,true,true,true) Im Menü kann unter «Teilen» > «Einbetten» < «Vorschau» die Grösse und den Kartenausschnitt durch Scrollen definiert werden. Der Link zum iFrame kann direkt kopiert und als HTML-Snippet eingefügt werden: [Link für iFrame](https://map.geo.admin.ch/?lang=de&topic=ech&bgLayer=ch.swisstopo.pixelkarte-farbe&layers=ch.bav.haltestellen-oev,ch.vbs.schiessanzeigen,ch.bafu.alpweiden-herdenschutzhunde,ch.astra.wanderland,ch.astra.wanderland-sperrungen_umleitungen,ch.swisstopo.swisstlm3d-wanderwege&layers_opacity=1,0.6,0.5,0.6,0.8,0.8&E=2633162.50&N=1204522.63&zoom=1&layers_visibility=false,true,true,true,true,true)

*Diese CMS-Bedienungsanleitung kann ebenfalls in Video-Format angesehen werden: <https://youtu.be/z-WjoNTMFy4>*

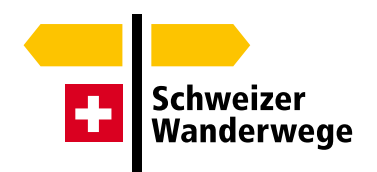

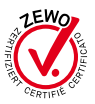